# **BrowseEmAll Documentation**

Release 9.0.0

**Position Fixed UG** 

Nov 27, 2020

# Contents

| 1 | Insta | Ilation                                                                                              | 3  |
|---|-------|----------------------------------------------------------------------------------------------------|----|
|   | 1.1   | System Requirements                                                                                  | 3  |
|   | 1.2   | Download BrowseEmAll                                                                                 | 3  |
|   | 1.3   | Installation                                                                                         | 3  |
|   | 1.4   | Activate Licence or Trial                                                                            | 4  |
| 2 | Man   | ual Testing                                                                                          | 5  |
|   | 2.1   | Live Testing                                                                                         | 5  |
|   | 2.2   | Browser Compare                                                                                      | 6  |
|   | 2.3   | Visual Testing                                                                                       | 7  |
|   | 2.4   | Responsive Testing                                                                                   | 7  |
|   | 2.5   | Page Analytics                                                                                       | 8  |
| 3 | Auto  | mation 1                                                                                             | 1  |
|   | 3.1   | Recording Tests                                                                                      | 1  |
|   | 3.2   | Running Tests                                                                                        | 3  |
|   | 3.3   | Exporting Tests                                                                                      | 4  |
|   | 3.4   | Selenium Integration                                                                                 | .4 |
| 4 | Setti | ngs 1                                                                                                | 7  |
|   | 4.1   | Check For Updates                                                                                    |    |
|   | 4.2   | Enter Licence Key                                                                                    |    |
|   | 4.3   | Open Log Folder                                                                                      |    |
|   | 4.4   | Delete Virtual Machines                                                                              |    |
|   | 4.5   | Change Browser Storage Location                                                                      |    |
|   | 4.6   | Disable Usage Statistics                                                                             |    |
|   | 4.7   | Download All Browsers                                                                                |    |
|   | 4.8   | Proxy                                                                                                |    |
|   | 4.9   | Resolutions                                                                                          |    |
| 5 | Com   | mand Line Interface 2                                                                                | 21 |
| ~ | 5.1   | Actions         2                                                                                    |    |
|   | 5.2   | Options                                                                                              |    |
|   | 5.3   | Examples (Windows / Linux)                                                                           |    |
|   | 5.4   | Examples (MacOS)                                                                                     |    |
|   | J.T   | $= \text{Limit prod}(\text{macOD})  \dots  \dots  \dots  \dots  \dots  \dots  \dots  \dots  \dots  $ | -1 |

### Homepage | Download | Support | Release Notes

BrowseEmAll is a client side cross browser testing tool. It runs natively on Windows, macOS and Linux and can be used to test for all major desktop and mobile browsers. You can use it directly on your local machine and in your local network.

### Installation

BrowseEmAll is a native application which can be used on Windows, macOS and Linux. To start using the application you will need to download and install it.

### **1.1 System Requirements**

Your system should meet the following criteria if you want to run BrowseEmAll:

**Operating Systems** \* Windows 7, 8, 8.1 or 10 (32 or 64bit) \* Windows Server 2012 R2 or newer \* macOs / OS X 10.9 or higher \* Linux (most distros)

RAM You will need at least 4 GB to fully use the application. We recommend 8 GB or more for best performance.

**Disk Space** Depending on the number of browsers you want to use at least *10 GB* of free disk space are needed. To use all browsers provided by BrowseEmAll you need around *50 GB* of free disk space.

**Warning:** For some browsers the application will spin up a Virtual Machine (like Internet Explorer on macOS) so make sure to activate virtualization support if you want to run BrowseEmAll inside a VM.

### 1.2 Download BrowseEmAll

You can download the appropriate setup for your operating system in the Downloads section.

### **1.3 Installation**

The installation depends on your platform:

### Windows

You can just execute the downloaded BrowseEmAll.exe which will launch a standard windows setup.

### macOS / OS X

Mount the downloaded .dmg file and copy BrowseEmAll.Mac to your /Applications folder.

### Linux

Install the downloaded setup file. The details depend on your distribution and configuration.

# **1.4 Activate Licence or Trial**

On the first run of the application you will be asked for your licence key. If you don't already have one you can just enter your email address to start the free trial.

| To start the free trial please enter your email address. Otherwise enter your licence |  |  |  |  |  |  |  |
|---------------------------------------------------------------------------------------|--|--|--|--|--|--|--|
| Start BrowseEmAll                                                                     |  |  |  |  |  |  |  |

Buy a license

# Manual Testing

BrowseEmAll gives you all the necessary tools to run manual tests against all major desktop and mobile browsers. For this 4 different functions are available:

# 2.1 Live Testing

Live testing is useful to quickly test or debug with a specific browser version. For this BrowseEmAll will launch the browser you selected directly on your local machine.

| Ianual Testing                                  |                        |                | Automated Testing |                      | Settings   |                                |
|-------------------------------------------------|------------------------|----------------|-------------------|----------------------|------------|--------------------------------|
| Live Testing Compare                            | Screenshots            | Page Analytics | Test Record       | ler 🥳 Selenium Gri   | d 🗘        | Settings                       |
| 工<br>Live Testing                               | Start New Live Test:   |                |                   |                      |            |                                |
| With a live test you can interactively test any | www.page-under-test.de |                |                   | Select a Browser     | ✓ 1024x768 | <ul> <li>Start Test</li> </ul> |
| vebsite running a real browser directly on      |                        |                |                   | Edge 14 (Windows 10) | ~          |                                |
| our local machine.                              |                        |                |                   | IE 11 (Windows 10)   |            |                                |
| his way you can quickly check both              |                        |                |                   | IE 11 (Windows 8.1)  |            |                                |
| unctionality and layout in a particular         |                        |                |                   | IE 11 (Windows 7)    |            |                                |
| prowser.                                        |                        |                |                   | IE 10 (Windows 7)    |            |                                |
|                                                 |                        |                |                   | IE 9 (Windows 7)     |            |                                |
|                                                 |                        |                |                   | IE 8 (Windows 7)     |            |                                |
|                                                 |                        |                |                   | Firefox 52           |            |                                |
|                                                 |                        |                |                   | Firefox 51           |            |                                |
|                                                 |                        |                |                   | Firefox 50           |            |                                |
|                                                 |                        |                |                   | Firefox 49           |            |                                |
|                                                 |                        |                |                   | Firefox 48           |            |                                |
|                                                 |                        |                |                   | Firefox 47           |            |                                |
|                                                 |                        |                |                   | Firefox 46           |            |                                |
|                                                 |                        |                |                   | Firefox 45           |            |                                |
|                                                 |                        |                |                   | Firefox 44           |            |                                |
|                                                 |                        |                |                   | Firefox 43           |            |                                |
|                                                 |                        |                |                   | Firefox 42           |            |                                |
|                                                 |                        |                |                   | Firefox 41           |            |                                |
|                                                 |                        |                |                   | Firefox 40           | ~          |                                |
|                                                 |                        |                |                   | Einsten 20           |            |                                |

To start a new live test select **Live Testing** in the top navigation, enter the URL to test and select the browser version. After a click to **Start Test** the browser will be downloaded (if necessary) and launched on your machine.

You now have the unmodified release version of the the browser running on your local machine. This browser can be used for testing / development and includes the normal browser developer tools.

### 2.2 Browser Compare

For running through a regression testing script BrowseEmAll provides you with the browser compare feature. With browser compare you can start up to 4 different browsers side-by-side and have your input synchronized across all different browsers. This can cut down your testing time significantly.

| 🐟 BrowseEmAll (9.0.0) Trial license - 14 days left                                                               |                                                                            |                                               | - 🗆 ×                 |
|----------------------------------------------------------------------------------------------------|----------------------------------------------------------------------------|-----------------------------------------------|-----------------------|
| Manual Testing Compare                                                                                           | O Screenshots Page Analytics                                               | Automated Testing Test Recorder Selenium Grid | Settings Settings     |
| Run up to 4 different browser side by side and<br>get your input syncronized across these<br>different browsers. | Start New Compare:<br>www.page-under-test.com<br>Select 2 or more Browsers |                                               | 1024x768 v Start Test |
| Great way to test functionality of any page in 4 browsers at once.                                               | Firefox 52 Select a Browser                                                | Chrome 57     Select a Browser                | v<br>                 |
| Open Documentation<br>Contact Support                                                                            |                                                                            |                                               |                       |

To start a new compare test select **Compare** in the top navigaton, enter the URL to test and select up to 4 different browsers. After a click to **Start Test** all selected browser will be downloaded (if necessary) and launched.

For the best testing experience wait until all browser have finished loading to start your test. Your input (scrolling, keyboard input, clicking) will be synchronized across all open browsers.

# 2.3 Visual Testing

To find issues with the layout of a specific page you can run a visual tests. During this test BrowseEmAll will create a **full page screenshot** and **automated layout comparison** in all selected browsers for you to inspect.

| 📣 BrowseEmAll (9.0.0) Trial license - 14 days left                                                                                                    |                                                                                                    |                                  | - 1      |                  | × |
|----------------------------------------------------------------------------------------------------|----------------------------------------------------------------------------------------------------|----------------------------------|----------|------------------|---|
| Manual Testing           Live Testing         Compare                                                                                                    | O         Screenshots         Page Analytics         Automated Testing           Image: Contract of the state of the state o | Settings                         | Settings |                  |   |
| O Screenshots<br>Generate full page screenshots of any website<br>using desktop browsers and mobile<br>imulators.<br>Nice way to quickly identify layout issues in<br>different browsers.<br>All screenshots are created directly on your<br>local machine and you can find them in your<br>Documents' folder. | Start New Screenshot Test:         www.page-under-test.com         Delay (Seconds, max 10): <ul> <li>Create Full Page Screenshots</li> </ul> Please select one or more browsers: <ul> <li>Firefox 52</li> <li>Chrome 57</li> <li>IE 11 (Windows 8.1)</li> </ul> Certed-screen <ul> <li>Load Browsers</li> <li>Clear List</li> </ul>                                                                                                    | 1024x768<br>1024x768<br>1024x768 | ~        | Delete<br>Delete | v |
| Open Documentation<br>Contact Support                                                                                                    |                                                                                                    |                                  |          |                  |   |

To start a new visual test select **Visual Testing** from the top navigation, enter the URL to test and select as many browsers as necessary. After a click to **Start Test** screenshots and layout comparisons for all selected browsers are created.

**Note:** After a visual test you can find all screenshots as image files in the subfolder *BrowseEmAll* of your *Documents* folder.

# 2.4 Responsive Testing

To find issues with the layout in different desktop and mobile resolutions you can run a responsive tests. During this test BrowseEmAll will create **full page screenshots** in all selected resolutions for you to inspect.

| 🐟 BrowseEmAll (9.3.9) Professional                                                                |                                                                                                    |                         |                |                                 |                 | -          | □ ×       |
|---------------------------------------------------------------------------------------------------|----------------------------------------------------------------------------------------------------|-------------------------|----------------|---------------------------------|-----------------|------------|-----------|
| Manual Testing                                                                                    | O Visual Testing                                                                                                    | Responsive Test         | Page Analytics | Automated Testing Test Recorder | 😴 Selenium Grid | Settings   |           |
| <b>C</b> Responsive Test<br>Test your layout against different desktop and<br>mobile resolutions. | New Responsive Test http://www.browseemall.com Select Browsers                                                                                                    | n                       |                |                                 | ~ 🏲             | Test Respo | nsiveness |
|                                                                                                   | Select All         Select Desktop           Chrome 67 (1024x600)         Chrome 67 (1024x600)           Chrome 67 (1024x768)         Chrome 67 (1280x1024)           Chrome 67 (1360x768)         Chrome 67 (1360x768)           Chrome 67 (1360x768)         Chrome 67 (1360x900)           Chrome 67 (1600x900)         Chrome 67 (1600x900)           Chrome 67 (1600x900)         Chrome 67 (1600x900)           Chrome 67 (1600x900)         Chrome 67 (1600x900)           Chrome 67 (1600x900)         Chrome 67 (1600x900) | Select IOS 🗹 Select And | roid           |                                 |                 |            |           |
| Open Documentation<br>Contact Support                                                             | IPad (Landscape)                                                                                                    |                         |                |                                 |                 |            | v         |

To start a new responsive test select **Responsive Testing** from the top navigation, enter the URL to test and select as many options as necessary. After a click to **Start Test** screenshots for all selected options are created.

**Note:** After a responsive test you can find all screenshots as image files in the subfolder *BrowseEmAll* of your *Documents* folder.

# 2.5 Page Analytics

This feature can help find errors and possible compatibility problems directly in the source code of a web page. For this BrowseEmAll will analyse the HTML, CSS and JavaScript of a specific page and alert for any syntax errors, missing files and compatibility issues.

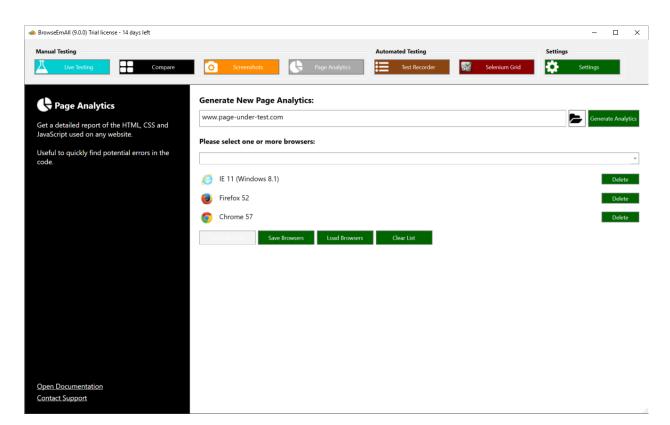

To start a new analytics test select **Page Analytics** from the top navigation, enter the URL to test and select as many browsers as necessary. After a click to **Generate Analytics** the results will be displayed like this:

| BrowseEmAll (9.0.0) Trial license                                                                                                    | 14 days left                                                   |                                                                                              |                                      |                   |               | -        |        | 2  |
|----------------------------------------------------------------------------------------------------|----------------------------------------------------------------|----------------------------------------------------------------------------------------------|--------------------------------------|-------------------|---------------|----------|--------|----|
| Manual Testing                                                                                                    |                                                                |                                                                                              |                                      | Automated Testing |               | Settings |        |    |
| -                                                                                                    |                                                                |                                                                                              |                                      |                   |               | _        |        |    |
| Live Testing                                                                                                    | Compare                                                        | O Screenshots                                                                                | Page Analytics                       | Test Recorder     | Selenium Grid | Settings | _      |    |
|                                                                                                    |                                                                |                                                                                              |                                      |                   |               |          |        |    |
| ttp://www.browseem                                                                                                    | all.com/ReportingTe                                            | st/index.html                                                                                |                                      |                   |               | Save PDF | Refres | sh |
| Summary (2)                                                                                                    | CSS<br>CSS<br>(1)<br>JavaScript<br>(0)                         | Resources (5)                                                                                |                                      |                   |               |          |        |    |
|                                                                                                    | rting Test Page <b h1>                                         |                                                                                              |                                      |                   |               |          |        |    |
|                                                                                                    |                                                                | test all features of                                                                         | the BrowseEmAll Report               | ing feature <b p> |               |          |        |    |
|                                                                                                    | name="hallo"><br>ion value="test">Test                         |                                                                                              |                                      |                   |               |          |        |    |
|                                                                                                    | <pre>ion value="test2"&gt;Test ion value="test2"&gt;Test</pre> |                                                                                              |                                      |                   |               |          |        |    |
| 5 <td></td> <td>6 2</td> <td></td> <td></td> <td></td> <td></td> <td></td> <td></td>                                                                                                    |                                                                | 6 2                                                                                          |                                      |                   |               |          |        |    |
|                                                                                                    |                                                                | all.com/Content/images                                                                       | s/browsers-home.png"≻im              | a>                |               |          |        |    |
|                                                                                                    |                                                                | s/browsers-home.png">                                                                        |                                      |                   |               |          |        |    |
|                                                                                                    |                                                                | rowsers-home.png"> <img< td=""><td></td><td></td><td></td><td></td><td></td><td></td></img<> |                                      |                   |               |          |        |    |
|                                                                                                    | "NotThere.png"> <img/>                                         |                                                                                              | -                                    |                   |               |          |        |    |
| 0 <img src<="" td=""/> <td>"/NotThere2.png"&gt;&lt;</td> <td>img&gt;</td> <td></td> <td></td> <td></td> <td></td> <td></td> <td></td>                                                                                                    | "/NotThere2.png"><                                             | img>                                                                                         |                                      |                   |               |          |        |    |
| l <img src<="" td=""/> <td>"browsers-thumb.png"</td> <td>&gt;<img/></td> <td></td> <td></td> <td></td> <td></td> <td></td> <td></td>                                                                                                    | "browsers-thumb.png"                                           | > <img/>                                                                                     |                                      |                   |               |          |        |    |
|                                                                                                    | ion="nothing.php" met                                          | :hod="post">                                                                                 |                                      |                   |               |          |        |    |
| 3 <lat< td=""><td>el&gt;</td><td></td><td></td><td></td><td></td><td></td><td></td><td></td></lat<>                                                                                                    | el>                                                            |                                                                                              |                                      |                   |               |          |        |    |
| 4 Sex:                                                                                                    |                                                                |                                                                                              |                                      |                   |               |          |        |    |
| 5 <input gende<="" name="gender&lt;/td&gt;&lt;td&gt;&lt;/td&gt;&lt;td&gt;&lt;/td&gt;&lt;td&gt;&lt;/td&gt;&lt;td&gt;&lt;/td&gt;&lt;td&gt;&lt;/td&gt;&lt;td&gt;&lt;/td&gt;&lt;td&gt;&lt;/td&gt;&lt;td&gt;&lt;/td&gt;&lt;/tr&gt;&lt;tr&gt;&lt;td&gt;6 &lt;datalist id=" td=""/> <td></td> <td></td> <td></td> <td></td> <td></td> <td></td> <td></td> <td></td> |                                                                |                                                                                              |                                      |                   |               |          |        |    |
| <pre>7 <option 9="" <="" datalist="" mal="" value="Fem&lt;/pre&gt;&lt;/td&gt;&lt;td&gt;&lt;/td&gt;&lt;td&gt;&lt;/td&gt;&lt;td&gt;&lt;/td&gt;&lt;td&gt;&lt;/td&gt;&lt;td&gt;&lt;/td&gt;&lt;td&gt;&lt;/td&gt;&lt;td&gt;&lt;/td&gt;&lt;td&gt;&lt;/td&gt;&lt;/tr&gt;&lt;tr&gt;&lt;td&gt;&lt;pre&gt;8 &lt;option value="></option></pre>                          | /">                                                            |                                                                                              |                                      |                   |               |          |        |    |
| 0                                                                                                    |                                                                |                                                                                              |                                      |                   |               |          |        |    |
| <pre>/label&gt; /form&gt;</pre>                                                                                                    |                                                                |                                                                                              |                                      |                   |               |          |        |    |
| 2                                                                                                    |                                                                |                                                                                              |                                      |                   |               |          |        |    |
| 3                                                                                                    |                                                                |                                                                                              |                                      |                   |               |          |        |    |
| 4 Start tag <div                                                                                                    | was not found>                                                 |                                                                                              |                                      |                   |               |          |        |    |
| 5                                                                                                    |                                                                |                                                                                              |                                      |                   |               |          |        |    |
| 6                                                                                                    |                                                                |                                                                                              |                                      |                   |               |          |        |    |
|                                                                                                    |                                                                |                                                                                              |                                      |                   |               |          |        |    |
|                                                                                                    |                                                                | Co                                                                                           | ompatibility Data provided by http:/ | /caniuse.com      |               |          |        |    |

# Automation

You can use BrowseEmAll to automate your ongoing testing effort so less time is spent on manual testing. For this there are different features available:

### 3.1 Recording Tests

BrowseEmAll gives you the possibility to record test cases directly in a browser and store them for later execution. This way you only have to record a test once and can run it in any browser supported by BrowseEmAll.

### Start a recording session

To record a new test case select **Test Recorder** in the top navigation and click on **Record New Test**. Enter a name for the test case and the URL you want to test.

| 📣 BrowseEmAll (9.0.0) Trial license - 14 days left |            |                                |                   |                    |          | -        | × |
|----------------------------------------------------|------------|--------------------------------|-------------------|--------------------|----------|----------|---|
| Manual Testing Live Testing Compare                | 0          | Screenshots Page Analytics     | Automated Testing | Sign Selenium Grid | Settings | Settings |   |
| == Test Recorder                                   | Record N   | ew Test                        |                   |                    |          |          |   |
| Use the test recorder to create automated test     | Testname:  | My Example Test                |                   |                    |          |          |   |
| cases without writing a single line of code.       | Start Url: | http://www.page-under-test.com |                   |                    |          |          |   |
|                                                    |            | Start Recording                |                   |                    |          |          |   |
|                                                    |            |                                |                   |                    |          |          |   |
|                                                    |            |                                |                   |                    |          |          |   |
|                                                    |            |                                |                   |                    |          |          |   |
|                                                    |            |                                |                   |                    |          |          |   |
| Open Documentation                                 |            |                                |                   |                    |          |          |   |
| Contact Support                                    |            |                                |                   |                    |          |          |   |

After a click on **Start Recording** a new instance of Chrome will launch. All user interaction inside this instance will be recorded for the test case.

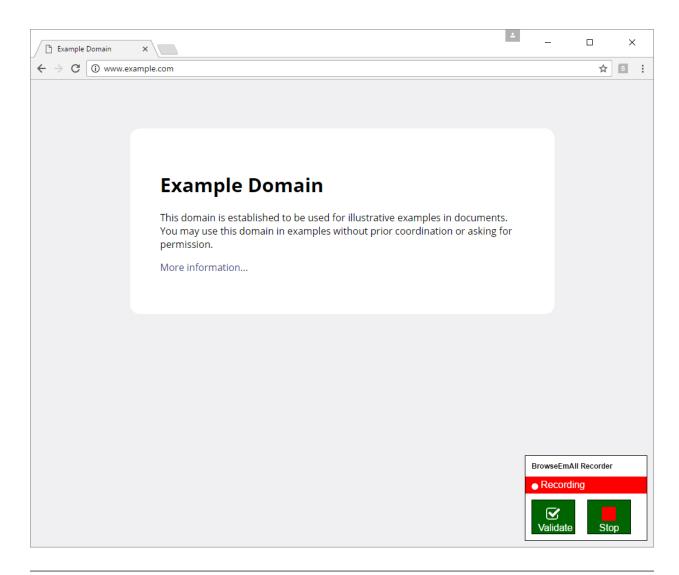

**Note:** Only actions on the web page will be recorded not any actions you take in the browser UI (like the back button for example).

### Validating page state

Almost any test case will need some form of validation to make sure the page under test works correctly. For this you can add a validation using the recorder. To do so take a look at the bottom right of the launched Chrome instance. Here you can click the **Validate** button to start recording a validation. Now click any element or select any text you want to verify in your test case. This can be almost any element inside the web page.

### End a recording session

After you have recorded all the necessary steps and validations for your test case you can use the **Stop** or **Stop Recording** buttons to end the recording session. The Chrome instance will be closed and after a few seconds your new test case will be displayed on screen.

| 📣 BrowseEmAll (9.0.0) Trial license - 14 days left                                                                      |                            |                                 |               | -                    | □ ×    |
|----------------------------------------------------------------------------------------------------|----------------------------|---------------------------------|---------------|----------------------|--------|
| Manual Testing           Live Testing         Compare                                                                   | Screenshots Page Analytics | Automated Testing Test Recorder | Selenium Grid | Settings<br>Settings |        |
| Test Suite                                                                                                    | New Test Suite             |                                 | Save Export   | Close                | Run    |
| Here you can see an overview of all tests in<br>the current test suite. Use this view to record,<br>edit and run tests. | Suite Tests                |                                 |               | Record Net           | w Test |
|                                                                                                    | My Example Test            |                                 |               | Delete               | Run    |
|                                                                                                    |                            |                                 |               |                      |        |
| Open Documentation<br>Contact Support                                                                                   |                            |                                 |               |                      | ī.     |

Note: Make sure to click on the Save button to save your test suite.

### 3.2 Running Tests

You are able to run your recorded test cases against any browser provided by BrowseEmAll. This can be repeated any time you need to run your tests.

To run a single test case or a test suite select **Test Recorder** in the top navigation and open your existing test suite file. After a click to **Run** either for the hole suite or a single test case you will be able to select the browsers you want the test(s) to run in.

| 📣 BrowseEmAll (9.0.0) Trial license - 14 days left                                                      |                                                                                                    |          | - 0      | × |
|----------------------------------------------------------------------------------------------------|----------------------------------------------------------------------------------------------------|----------|----------|---|
| Manual Testing Live Testing Compare                                                                     | Automated Testing           Screenshots         Page Analytics         Test Recorder         Selenium Grid | Settings | Settings |   |
| Here you can run your test suite or individual test cases against the browsers provided by BrowseEmAll. | Run Tests<br>Please select one or more browsers:                                                           |          | Start    | ¥ |
|                                                                                                    | Image: Selection Save Browsers       Load Browsers       Clear List                                        |          | Delete   |   |
|                                                                                                    | Click on run above to start the testrun                                                                    |          |          |   |
| Open Documentation<br>Contact Support                                                                   |                                                                                                    |          |          |   |

Select all browsers you need and click **Start** to begin the test run. Depending on the number of browsers and test cases this can take a while. The application will report back to you once the test run has been completed.

| IrowseEmAll (9.0.0) Trial license - 14 days left          |                                                                                                    | - 0     |
|-----------------------------------------------------------|----------------------------------------------------------------------------------------------------|---------|
| anual Testing                                             | Automated Testing         Settings           Screenshots         Page Analytics         Test Recorder         Selenium Grid         Selenium Grid | ettings |
|                                                           |                                                                                                    |         |
| Run Tests                                                 | Run Tests                                                                                                    | Start   |
| ere you can run your test suite or individual             | Please select one or more browsers:                                                                                                    |         |
| est cases against the browsers provided by<br>rowseEmAll. |                                                                                                    |         |
| onseensu.                                                 | Chrome 57                                                                                                    | Delete  |
|                                                           | 🥑 Firefox 52                                                                                                    | Delete  |
|                                                           |                                                                                                    |         |
|                                                           | Last Selection Save Browsers Load Browsers Clear List                                                                                             |         |
|                                                           | Last Selection Save Browsers Load Browsers Clear List                                                                                             |         |
|                                                           | Last Selection Save Browsers Load Browsers Clear List Click on run above to start the testrun                                                     |         |
|                                                           | Click on run above to start the testrun  Click on run above to start the testrun                                                                  |         |
|                                                           | Click on run above to start the testrun                                                                                                    |         |
|                                                           | Click on run above to start the testrun  Click on run bove 57  My Example Test                                                                    |         |
|                                                           | Click on run above to start the testrun  Click on run bove to start the testrun  My Example Test  S Firefox 52                                    |         |
|                                                           | Click on run above to start the testrun                                                                                                    |         |
|                                                           | Click on run above to start the testrun                                                                                                    |         |
| Open Documentation                                        | Click on run above to start the testrun                                                                                                    |         |

Warning: For a reliable test execution you should not use your machine while test cases are running.

# 3.3 Exporting Tests

If you want to execute your recorded test cases outside of BrowseEmAll you can export them to one of the supported programming languages:

- C#
- Java
- Ruby
- Python

To run an export select **Test Recorder** in the top navigation and open your existing test suite file. Now click on **Export**, select the programming language of your choice and a destination file name.

# 3.4 Selenium Integration

You can run your existing Selenium test cases against all the browsers provided by BrowseEmAll. This way you can skip all the necessary configuration work you need to do to make Selenium work. For this BrowseEmAll has an integrated Selenium Grid which you can start really easy.

To start a new Selenium Grid select **Selenium Grid** in the top navigation. Select if you want to run as a Hub (everything is running on the local machine) or a Node (this machine will join a hub running on another machine).

In the second step select all browser you want to test against. After a click to **Start Grid** the Selenium Grid will be started. Depending on your browser selection this can take a few minutes as virtual machines are created.

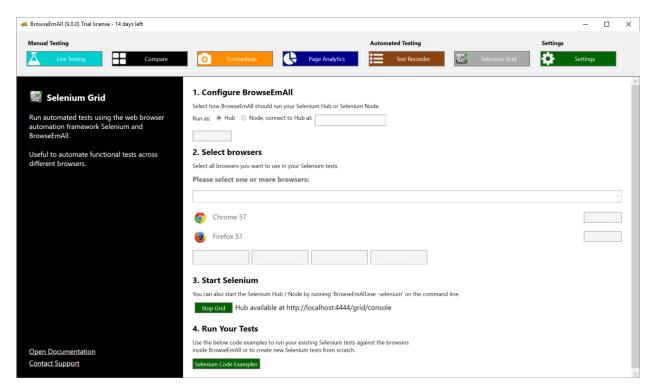

Now you can run your existing Selenium tests against the provided Selenium Grid. Click on **Selenium Code Examples** inside the application to see a few examples in different programming languages.

# Settings

BrowseEmAll gives you the option to change a few different settings inside the applications settings menu. The options available are explained after the image.

| 📣 BrowseEmAll (9.0.0) Trial license - 15 days left                                 |                                                            |                                 |                   |               | - 🗆 ×    |
|------------------------------------------------------------------------------------|------------------------------------------------------------|---------------------------------|-------------------|---------------|----------|
| Manual Testing                                                                     |                                                            |                                 | Automated Testing |               | Settings |
| Live Testing Compare                                                               | Screenshots                                                | Page Analytics                  | Test Recorder     | Selenium Grid | Settings |
| Settings                                                                           | Check For Updates                                          | Enter Licence Key               |                   |               |          |
| Here you can find all necessary settings to                                        | Open Log Folder                                            | Delete Virtual Machines         |                   |               |          |
| customize BrowseEmAll to your needs.                                               | C:\Users\dherk_000\Appl                                    | Change browser storage location |                   |               |          |
| All settings directly take effect, it is not<br>necessary to save them seperately. | Disable usage statistics                                   | Check For Updates               |                   |               |          |
|                                                                                    | Download all browsers                                      |                                 |                   |               |          |
|                                                                                    | Proxy:                                                     |                                 |                   |               |          |
|                                                                                    | <ul> <li>No Proxy / Use system pro<br/>Address:</li> </ul> | Manual proxy configuration      |                   |               |          |
|                                                                                    | Port:                                                      | 80                              |                   |               |          |
|                                                                                    | Username:<br>Password:                                     |                                 |                   |               |          |
|                                                                                    | Resolution:                                                | L                               |                   |               |          |
|                                                                                    | Width: He                                                  | eight:                          |                   |               |          |
|                                                                                    | 1024x600<br>1024x768                                       |                                 |                   |               |          |
|                                                                                    | 1280x800<br>1280x1024                                      |                                 |                   |               |          |
|                                                                                    | 1360x768<br>1366x768                                       |                                 |                   |               |          |
|                                                                                    | 1440x900<br>1600x900                                       |                                 |                   |               |          |
|                                                                                    | 1680x900                                                   |                                 |                   |               |          |
|                                                                                    | 1920x1080<br>Fullscreen                                    |                                 |                   |               |          |
| Open Documentation<br>Contact Support                                              | Add Up                                                     | Down Remove                     |                   |               |          |

# 4.1 Check For Updates

With this button you can manually check if a new version of BrowseEmAll is available. Generally the application will always check for a new version on launch.

# 4.2 Enter Licence Key

Can be used to change or update your licence key.

# 4.3 Open Log Folder

Will open the folder that contains the BrowseEmAll logfiles. This is useful to provide our support team with the logfiles in case of a problem.

## 4.4 Delete Virtual Machines

Deletes all virtual machines created by BrowseEmAll.

# 4.5 Change Browser Storage Location

Defines the location on the hard disk where virtual machines and browser executables are stored. Change this if these files should not be part of your user profile.

# 4.6 Disable Usage Statistics

Disables to collection of anonymous usage statistics which can help us improve the application.

### 4.7 Download All Browsers

If you want to use BrowseEmAll in an offline environment you can download all browsers at once.

Note: Depending on your network speed this can take a few hours. Around 50 GB of free disk space will be used.

### 4.8 Proxy

Useful to manually config a http and https proxy if the correct on is not picked up automatically.

# 4.9 Resolutions

Can be used to add custom resolutions for quick responsive testing.

# Command Line Interface

You can run BrowseEmAll from the command line to automate tasks and build server integration .:

Windows / Linux:

BrowseEmAll [Action] [Options]

MacOS:

open BrowseEmAll.Mac.app -args [Action] [Options]

### 5.1 Actions

BrowseEmAll knows 4 different actions:

### -start

Launches BrowseEmAll and automatically switches to the specified browser and url. You can choose not to specify browser and/or url. BrowseEmAll will then use the standard-settings.

### -screenshot

Launches BrowseEmAll and automatically creates one or more screenshots depending on the options. After the screenshots have been created BrowseEmAll will close automatically.

### -responsive

Launches BrowseEmAll and automatically creates screenshots for responsive layout verification in all desktop and mobile resolutions. After the screenshots have been created BrowseEmAll will close automatically.

### -report

Launches BrowseEmAll and automatically creates a cross browser report. After the report has been created BrowseEmAll will close automatically.

### -suite

Opens an existing test suite.

### -runtests

Opens an existing test suite and runs all tests using the browsers specified on the command line or in the suite.

## 5.2 Options

Different options can be applied to these actions. These options are:

### Specify the URL for an action

This option can be used to specify the url for any given action. Applies to: -start, -screenshot, -responsive, -report:

-url:[URL]

Example::

-url:http://www.example.com

### Specify a single browser for an action

This option can be used to specify a single browser for a given action. Applies to: -start, -screenshot, -report:

```
-browser:[BROWSER]
```

Example::

-browser:CHROME41

### Specify more than one browser for an action

This option can be used to specify more than one browser for a given action. Applies to: -screenshot, -report, -runtests:

```
-browsers:[BROWSER1],[BROWSER2]
```

Example::

```
-browsers:CHROME41,FIREFOX37
```

#### Specify the resolution for an action

This option can be used to specify the resolution for a given action. The resolution can not be bigger than your native resolution. Applies to: -start, -screenshot:

-resolution:[RESOLUTION]

Example:

-resolution:1024x768

### **Crop Screenshots**

This option can be used to tell BrowseEmAll to crop the screenshot to the current or given resolution. Omitting this parameter will take a full page screenshot. Applies to: -screenshot:

-snip

Example::

-snip

#### **Delay Screenshots**

This option can be used to tell BrowseEmAll to delay taking of the screenshot for a number of given seconds. Omitting this parameter will take a screenshot without delay. Applies to: -screenshot:

-delay:[NumberOfSeconds]

### Example::

-delay:5

### **Screenshots Comparison Tolerance**

This option can be used to tell BrowseEmAll the tolerance used for layout comparison between screenshots in pixel. Applies to: -screenshot:

-tolerance:[NumberOfPixels]

Example::

-tolerance:10

### Specify the data location

This option can be used to tell BrowseEmAll in which location the result of an action should be saved. Applies to: -screenshot, -responsive, -runtests:

-saveto:[PATH]

Example::

-saveto:C:\Path\To\Folder\

### Specify a specific file location

This option can be used to tell BrowseEmAll to which file the result of an action should be saved. Applies to: -report:

-savetofile:[PATH]

Example::

```
-savetofile:C:\Path\To\File.png
```

### **Record Video**

This option can be used to tell BrowseEmAll to record a video during automated test execution. Applies to: -runtests:

-record

#### Example::

-record

# 5.3 Examples (Windows / Linux)

### Starting BrowseEmAll:

```
BrowseEmAll -start -url:http://www.google.de -browser:IE9
```

### Generate screenshots:

#### Generate report:

BrowseEmAll -report -url:google.com -saveto:C:\Path -browsers:IE11,IE10

#### **Open a test suite**:

```
BrowseEmAll -suite:C:\Users\TestSuite.bts
```

#### Running a test suite:

BrowseEmAll -runtests:C:\Users\TestSuite.bts -browsers:CHROME62,FIREFOX57,IE10

## 5.4 Examples (MacOS)

### Starting BrowseEmAll:

open BrowseEmAll.Mac.app --args -start -url:http://www.google.de -browser:IE9

#### Generate screenshots:

```
open BrowseEmAll.Mac.app --args -screenshot -url:google.com -saveto:/Path/to/save -
→resolution:1280x1024 -browsers:IE8,IE9 -tolerance:10
```

#### Generate report:

#### **Open a test suite**:

open BrowseEmAll.Mac.app --args -suite:/Path/to/Suite/TestSuite.bts

### Running a test suite:

open BrowseEmAll.Mac.app --args -runtests:/Path/to/Suite/TestSuite.bts

### Running a test suite:

```
open BrowseEmAll.Mac.app --args -runtests:/Path/to/Suite/TestSuite.bts -

↔browsers:CHROME62,FIREFOX57,IE10
```